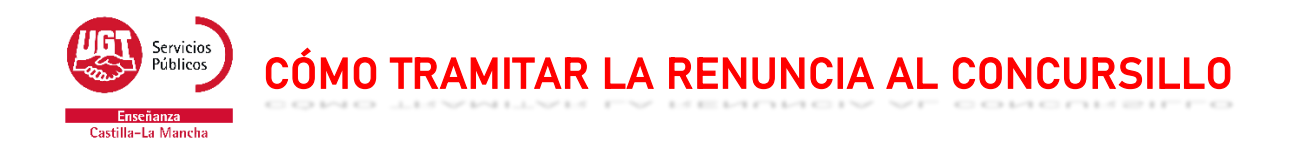

Si quieres tramitar tu renuncia a la asignación del concursillo, sigue los siguientes pasos:

- 1. Entra en [www.educa.jccm.es](http://www.educa.jccm.es/)
- 2. En la parte superior derecha, pulsa el botón "Accede a la Intranet", y accede con tu usuario y contraseña.

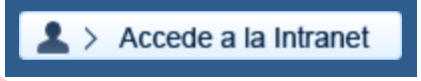

3. Una vez en la intranet, busca en el menú de la izquierda la opción "Concurso de Traslados".

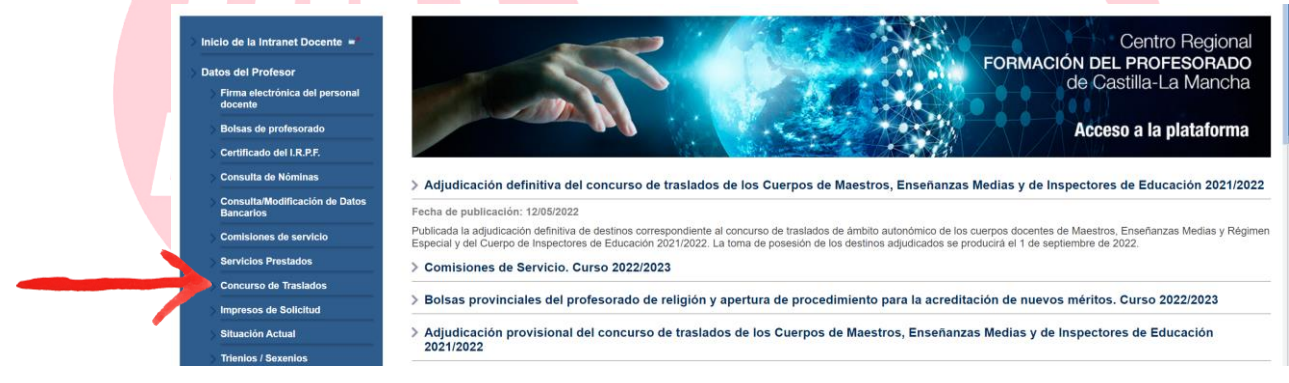

4. En la siguiente ventana, haz clic en "Pulsa aquí para acceder a la solicitud…"

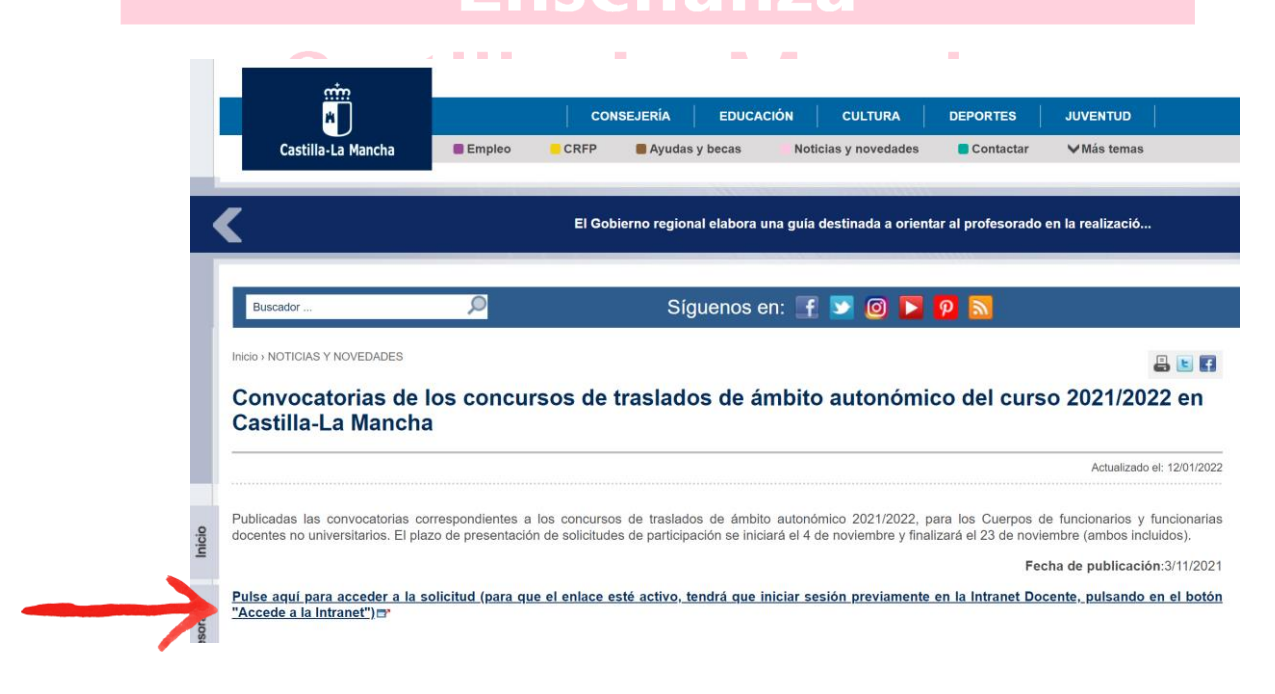

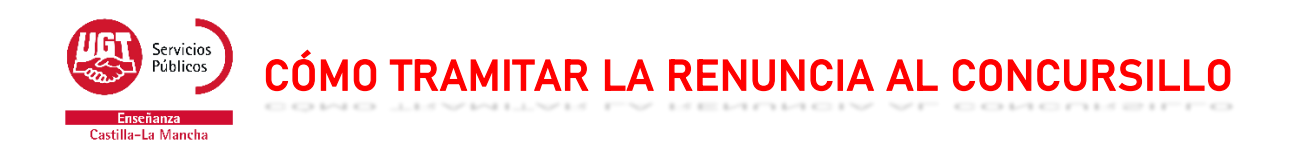

5. Ahora, debes seleccionar el cuerpo por el que participaste en el concurso, y pulsar en el botón "Siguiente"

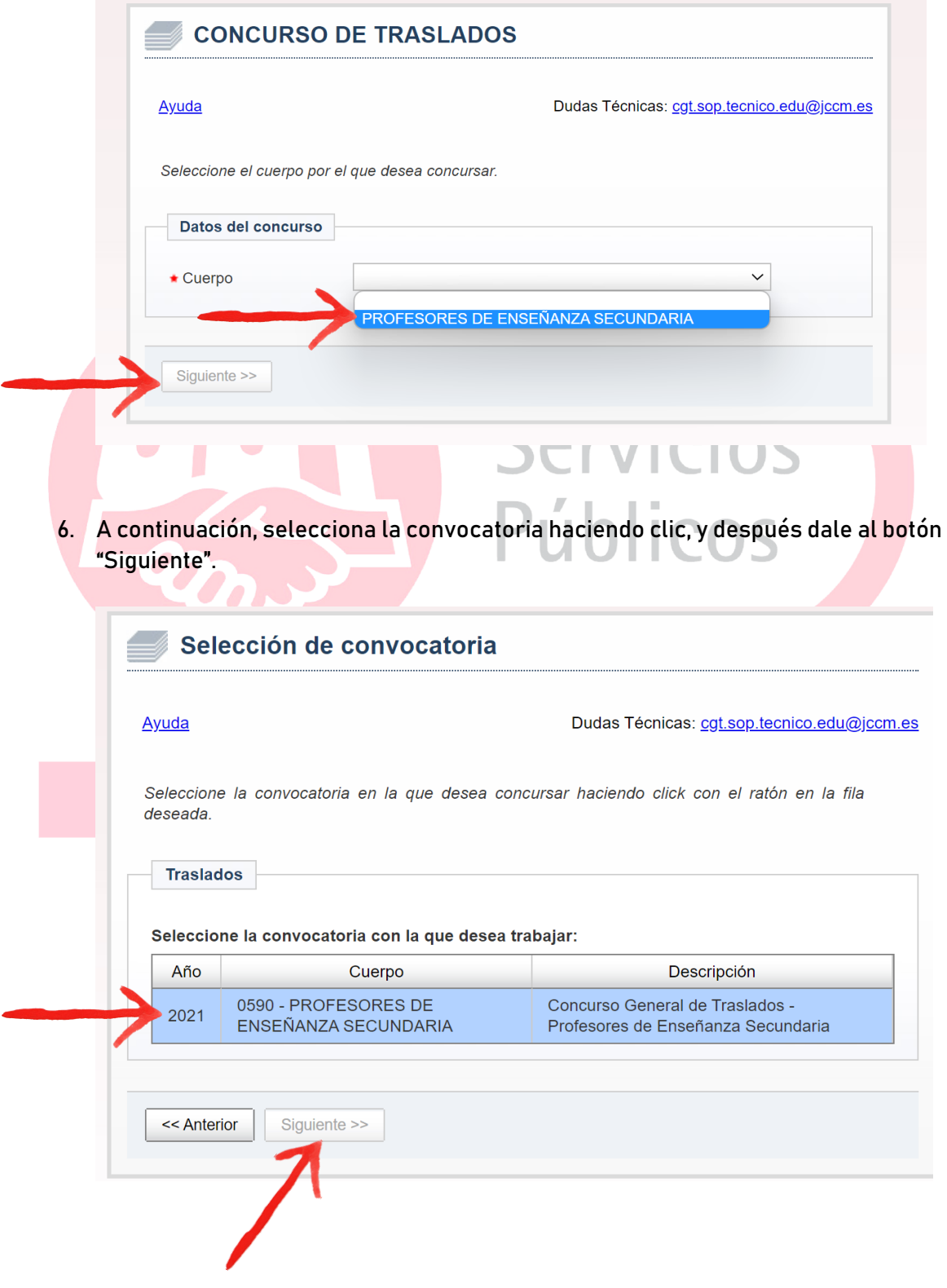

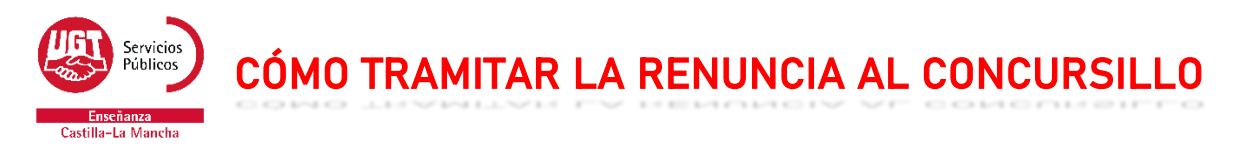

7. En este momento debes hacer clic en el enlace "Presentación reclamaciones y renuncias"

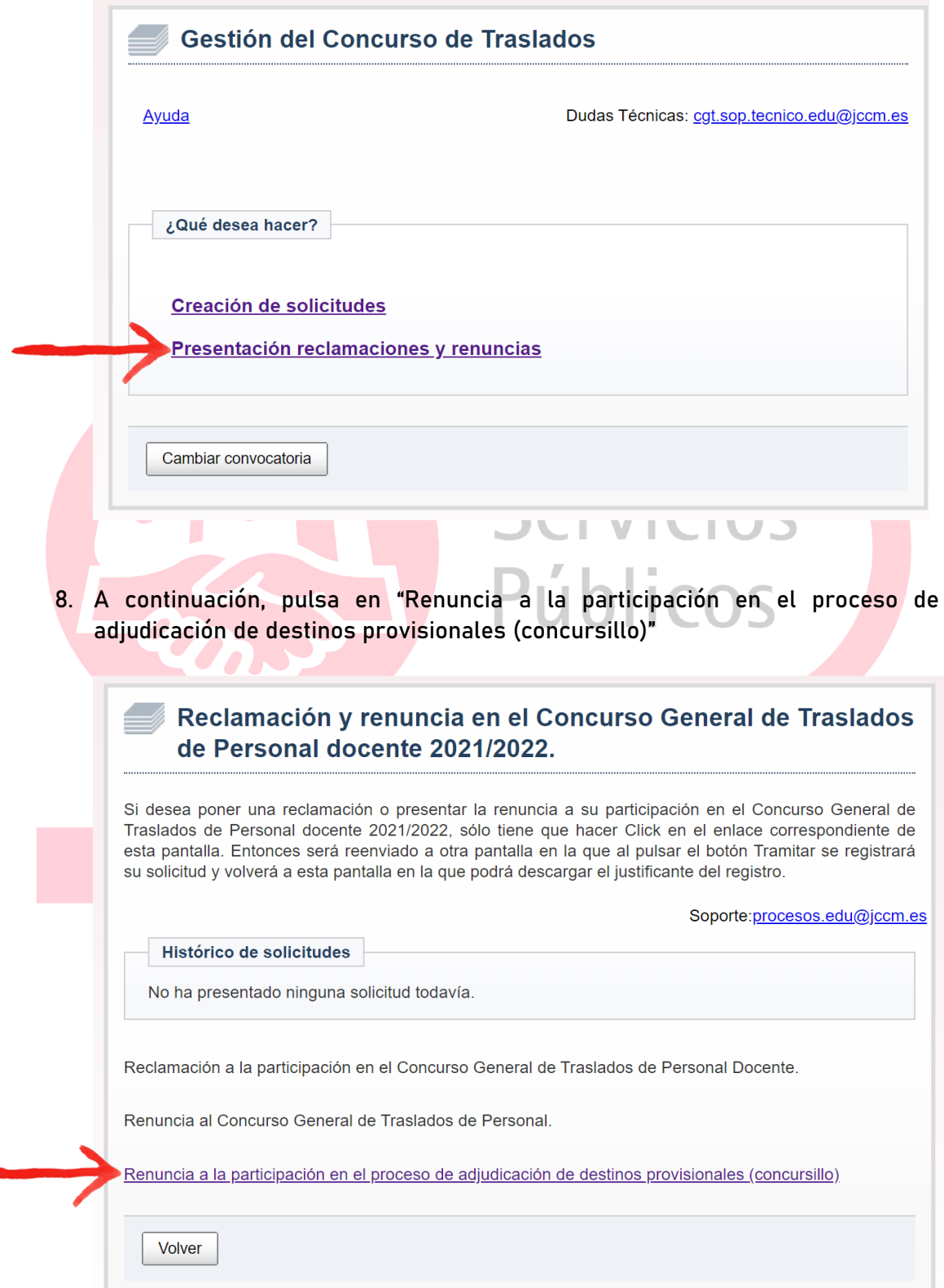

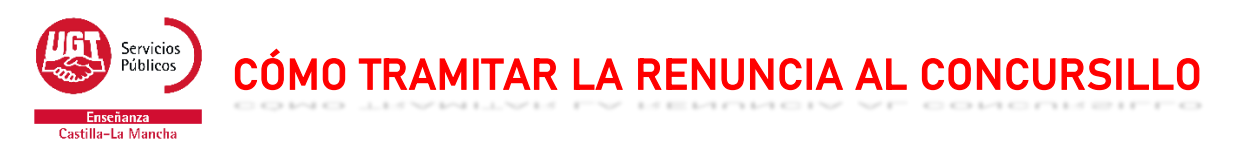

**TEST** 

9. Ahora debes marcar la opción "Renuncia a la participación en el proceso de adjudicación de destinos provisionales (concursillo)", y darle al botón "Tramitar"

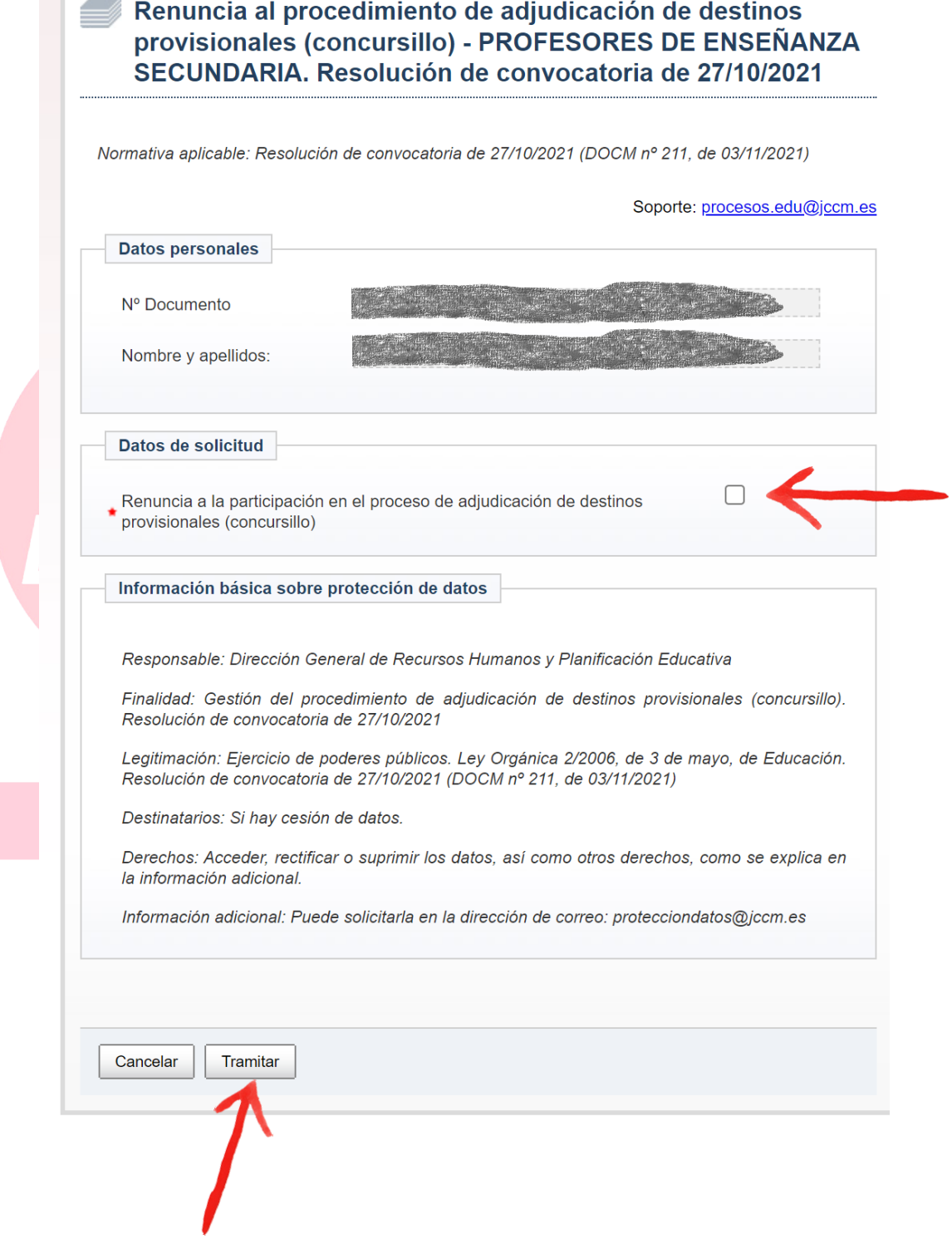